### How to Create a Google Account and Navigate Google Docs:

A STEP-BY-STEP GUIDE

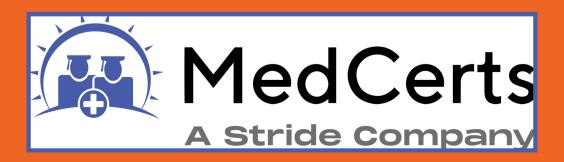

Having a Google account and using Google Docs can be beneficial for job searching for several reasons:

- Accessibility: Google Docs is a cloudbased platform. This accessibility allows you to work on your resume, cover letter, or other job-related documents from various locations, making it convenient and flexible.
- Collaboration: Google Docs enables realtime collaboration with your Career Coach who may provide feedback on your resume or cover letter. Multiple users can work on the same document simultaneously, and changes are saved automatically.
- Version Control: Google Docs automatically saves versions of your document, making it easy to track changes and revert to previous versions if needed.

# Creating a Google Account

#### 1. Visit the Google Sign Up Page:

Open your web browser and go to the Google account creation page by typing "Create Google Account" in the search bar or visiting <a href="mailto:accounts.google.com/signup">accounts.google.com/signup</a>.

#### 2. Fill in the Required Information:

- Enter your first and last name.
- Enter your birthdate and gender.
- Choose a unique username (Gmail address).

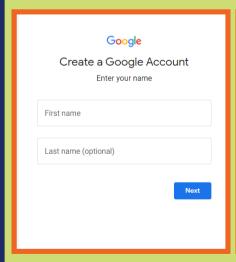

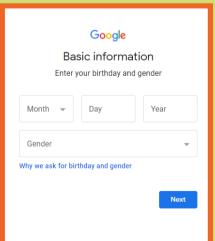

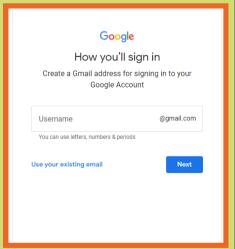

#### 3. Complete the Additional Information:

- Create a strong password (a combination of letters, numbers, and symbols).
- Confirm the password.

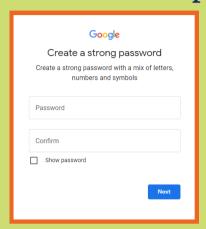

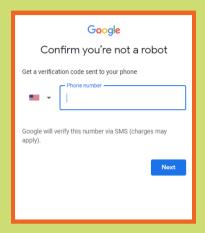

#### 4. Verify Your Identity:

- Complete the verification process by entering the code sent to your phone or email.
- Provide an alternative email address (optional but recommended).
- Add your phone number for account recovery (optional but recommended).

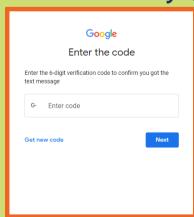

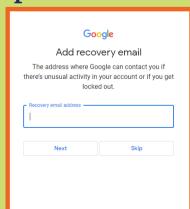

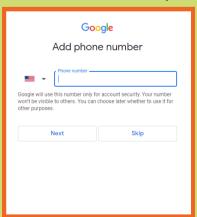

#### 5. Review and Accept Terms of Service:

- Read through Google's Terms of Service and Privacy Policy.
- Click on "I agree" to proceed.

#### 6. Welcome to Your Google Account:

 You have successfully created a Google Account! This account will grant you access to various Google services, including Google Docs.

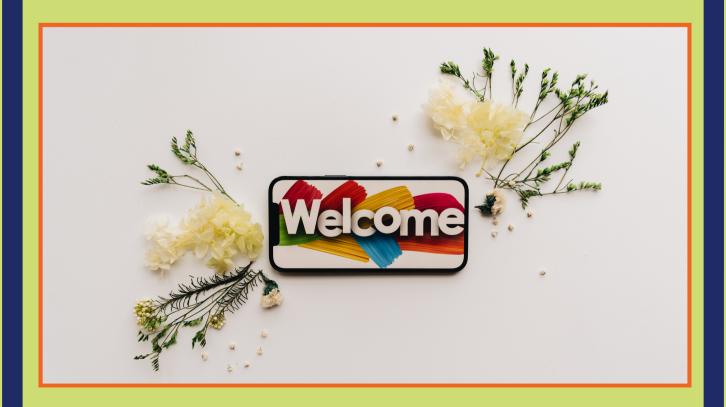

## Navigating Google Docs

#### 1. Access Google Docs:

- Open your web browser and go to docs.google.com.
- Sign in with the Google Account you created.

#### 2. Create a New Document:

Click on the "+" icon or "Blank" to start a new document.

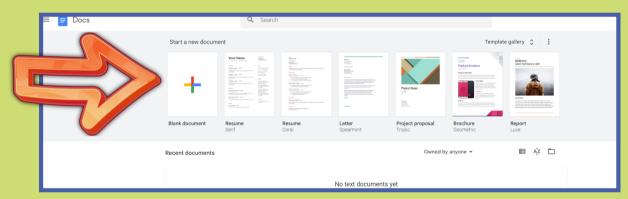

#### 3. Basic Navigation:

• Familiarize yourself with the menu bar at the top, which includes options like File, Edit, View, Insert, Format, Tools, and Help.

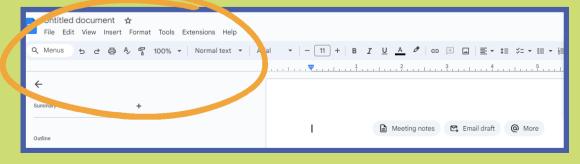

#### 4. Document Formatting:

- Use the toolbar for text formatting (font, size, bold, italic, etc.).
- Explore the "Format" menu for additional styling options.

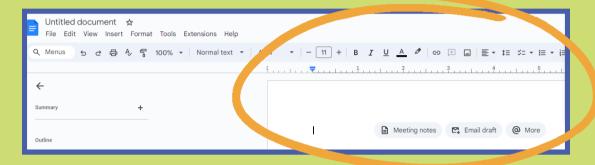

#### 5. Collaboration and Sharing:

- Click the "Share" button in the topright corner to collaborate with others.
- Enter email addresses to share the document, assign permissions, and add comments.

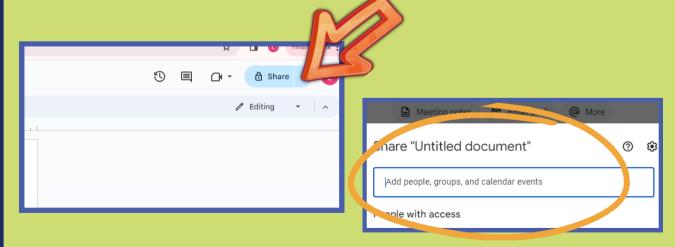

#### 6. Saving and Version History:

 Google Docs automatically saves your work, but you can manually save by clicking "File" and then "Save" or using the shortcut (Ctrl+S or Command+S).

 Access version history under "File" to see and restore previous versions of

Table

⊕ Emoji⊕ Smart chips⊕ Dropdown

= Footnote

π² Equation

G⊃ Link

⊞ Comment

□ Bookmark

=: Table of contents

■ Building blocks

Ω Special characters

Ctrl+Alt+F

■ Drawing
■ Chart

Horizontal line

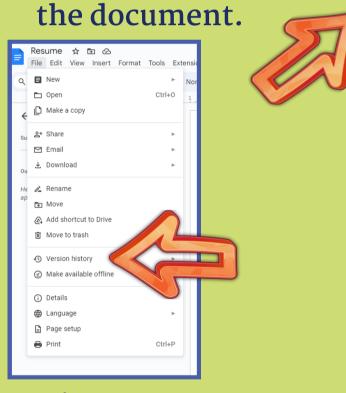

#### 7. Inserting Elements:

 Use the "Insert" menu to add images, links, comments, headers, footers, and more.

#### 8. Explore Add-ons:

 Check out the "Extensions" menu for additional features and add ons that enhance functionality.

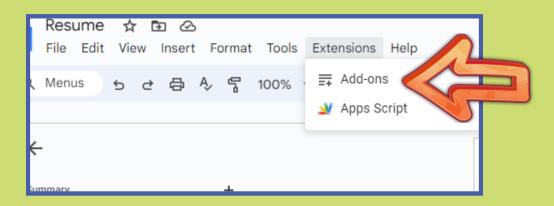

#### 9. Offline Access:

 Enable offline mode through the settings to access and edit your documents without an internet

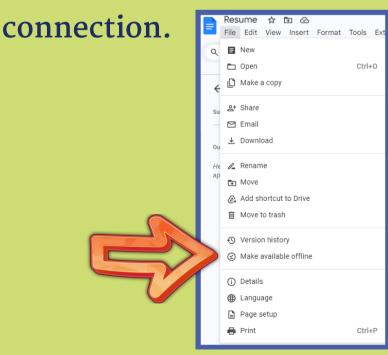

#### 10. Collaborate in Real-Time:

- Google Docs allows multiple users to edit a document simultaneously.
   Changes are automatically saved and visible in real-time.
  - To collaborate on your document with your Career Coach:
    - Click the "Share" button in the top-right corner to collaborate with others.
    - Enter your MedCerts Career Coach's email address.

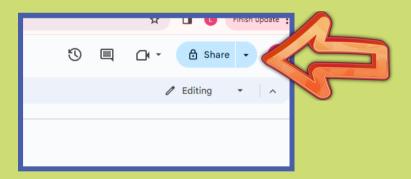

Congratulations! You have successfully created a Google Account and learned the basics of navigating Google Docs. Feel free to explore more features and customize your documents based on your needs. If you need additional support, connect with your MedCerts Career Coach or submit an Ask a Career Coach form.